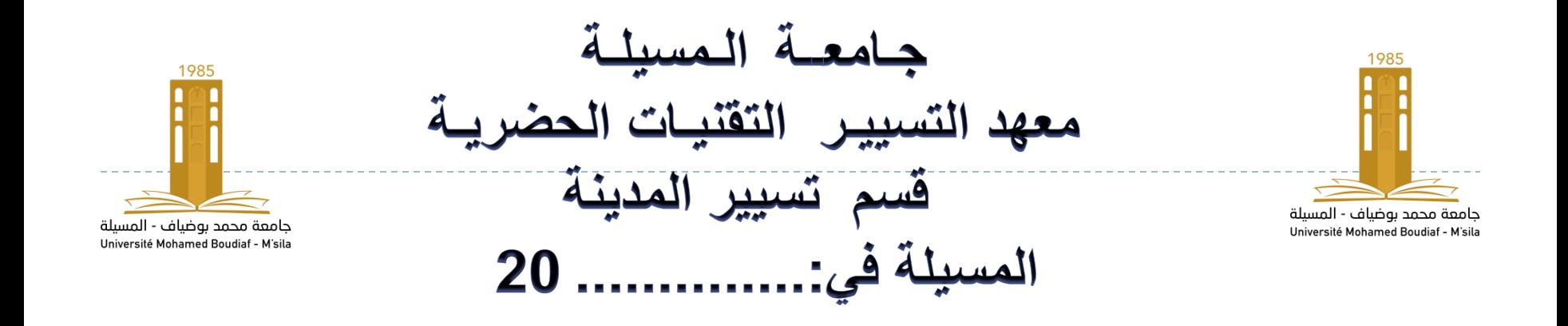

**المـوضـوع:**

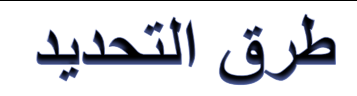

**تقديم:**

ــلال أ<u>حمـ</u>

**الموسم الجامعي 2024/2023:**

b

## **:LA SELECTION : التحديد**

**في حالة استخدام أي أمر من أوامر التعديل فان البرنامج يطلب منا تحديد العناصر المراد تعديلها ، وعندها يتغير شكل المؤشر إلى مربع ، وتظهر في محرر األوامر الرسالة التالية :)object Select )الختيار شكل واحد ) كما في أمر Offset )، في حالة إمكانية اختيار أكثر من عنصر ) كما في أمر )Erase )مثال وعند تحديد أي شكل فانه يظهر على لوحة الرسم بخطوط متقطعة ، وتتم عملية التحديد بالطرق التالية :**

# **أ- الضغط على العنصر:**

## **وذلك بالنقر المباشر باستعمال الزر األيسر للماوس على العنصر ، ويمكن تحديد عدة عناصر بالضغط المتتالي عنصر تلو اآلخر.**

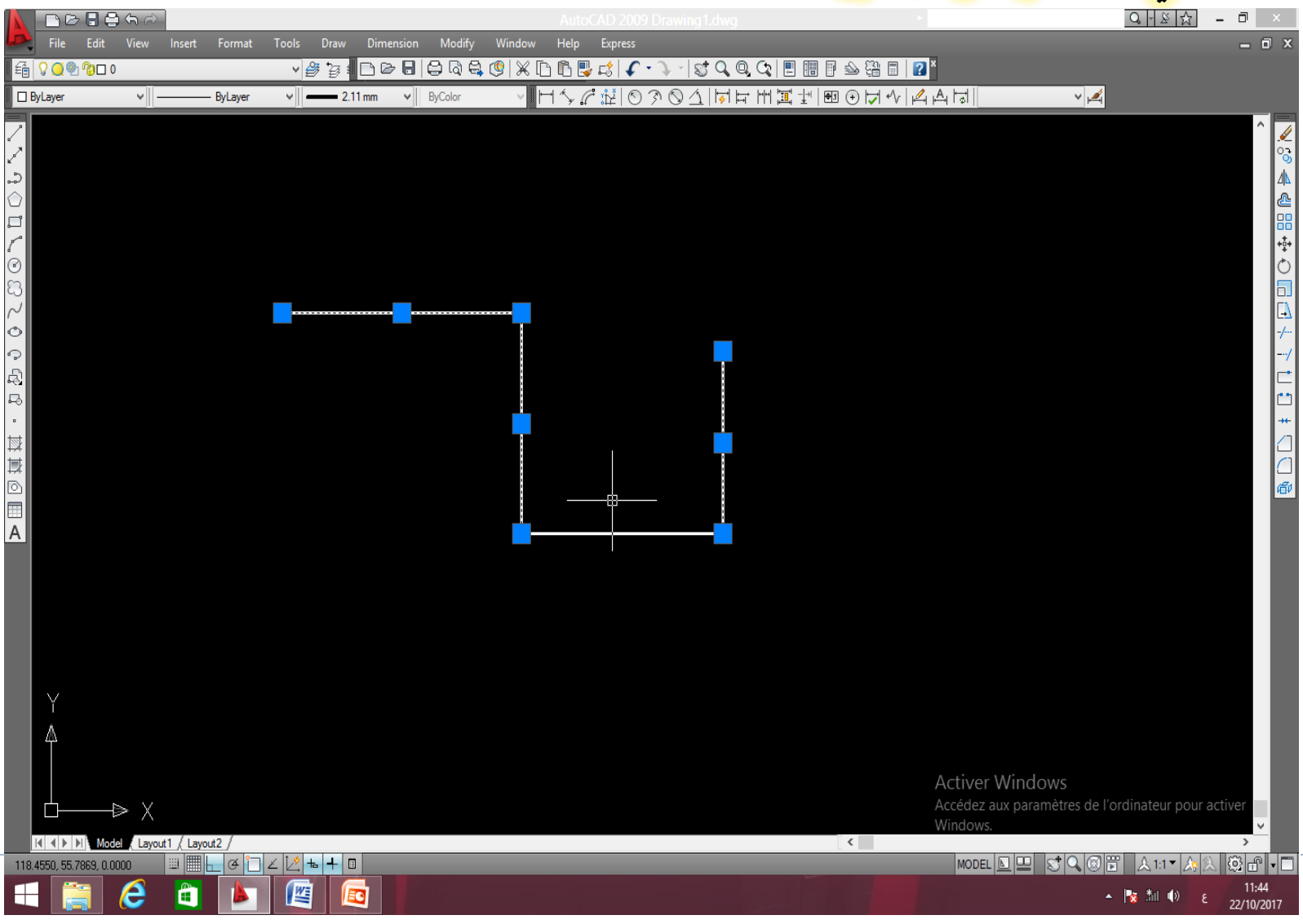

#### **ب- التحديد بالنافذة:**

**تستخدم لتحديد أكثر من عنصر دفعة واحدة وذلك بفتح نافذة بالضغط على الزر األيسر في مكان خالي في لوحة الرسم ثم التحريك إلى اليمين أو اليسار لتوقيع الزاوية المقابلة لمربع النافذة ، والحظ أن هنالك نوعين :**

#### •**من اليمين إلى اليسار :**

•**يظهر مربع نافذة التحديد بخطوط متقطعة ويمال باللون االخضر الشفاف ، وفي هذه الحالة ستحدد كل األشكال التي تقع داخل نافذة التحديد وتلك التي ستالمسها أضلع النافذة.**

## •**من اليسار الى اليمين:**

•**يظهر مربع نافذة التحديد بخطوط متواصلة ويمال باللون األزرق الشفاف ، وفي هذه الحالة ستحدد األشكال التي تقع داخل مجال نافذة التحديد فقط ، من دون األشكال التي تالمسها أضلع النافذة.**

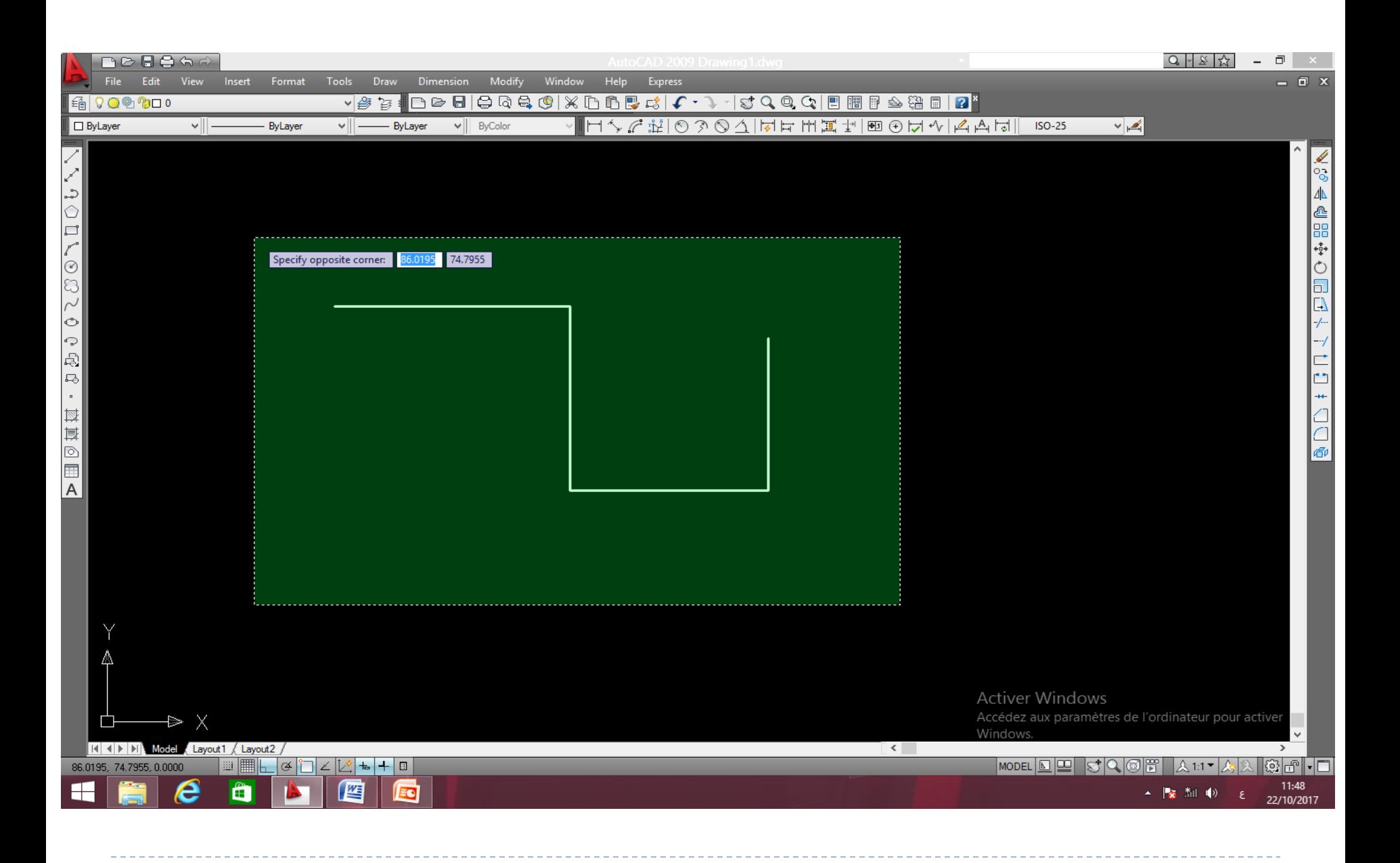

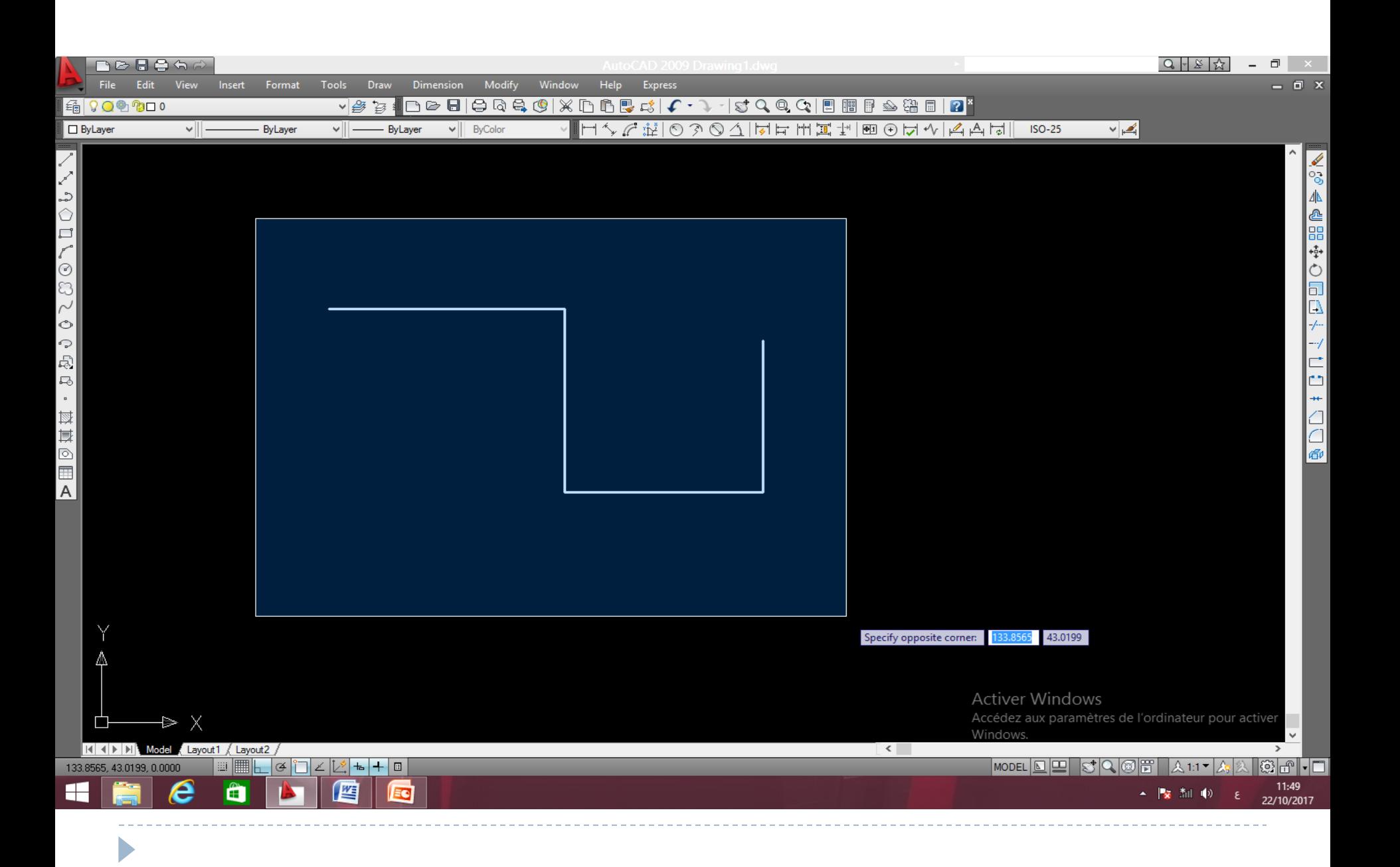

# **\*- مالحظات:**

-**في حالة وجود عدة أشكال منطبقة فوق بعضها ، فانه عند التحديد بالضغط يتم اختيار العنصر األول فقط ، بينما عند التحديد بالنافذة يتم اختيار جميع العناصر المنطبقة دفعة واحدة .**

- **يمكن التراجع عن تحديد أي شكل بالضغط على مفتاح )Shift )والنقر على الشكل .**

- **الحظ انه بعد عملية التحديد يعرض لك محرر األوامر عدد األشكال المحددة .**

- **في حالة ظهور الرسالة )Objects Select ( )بصيغة الجمع ( فانه ينبغي الضغط على )ENTER )بعد االنتهاء من اختيار العناصر ، وذلك للخروج من عملية التحديد .**

- **تضم عملية التحديد الكثير من الخيارات األخرى ، لكنها مخفية ، وإلظهارها نكتب الرمز ؟ مباشرة بعد ظهور الرسالة )Objects Select )وقبل التحديد فستظهر مجموعة من الخيارات.**

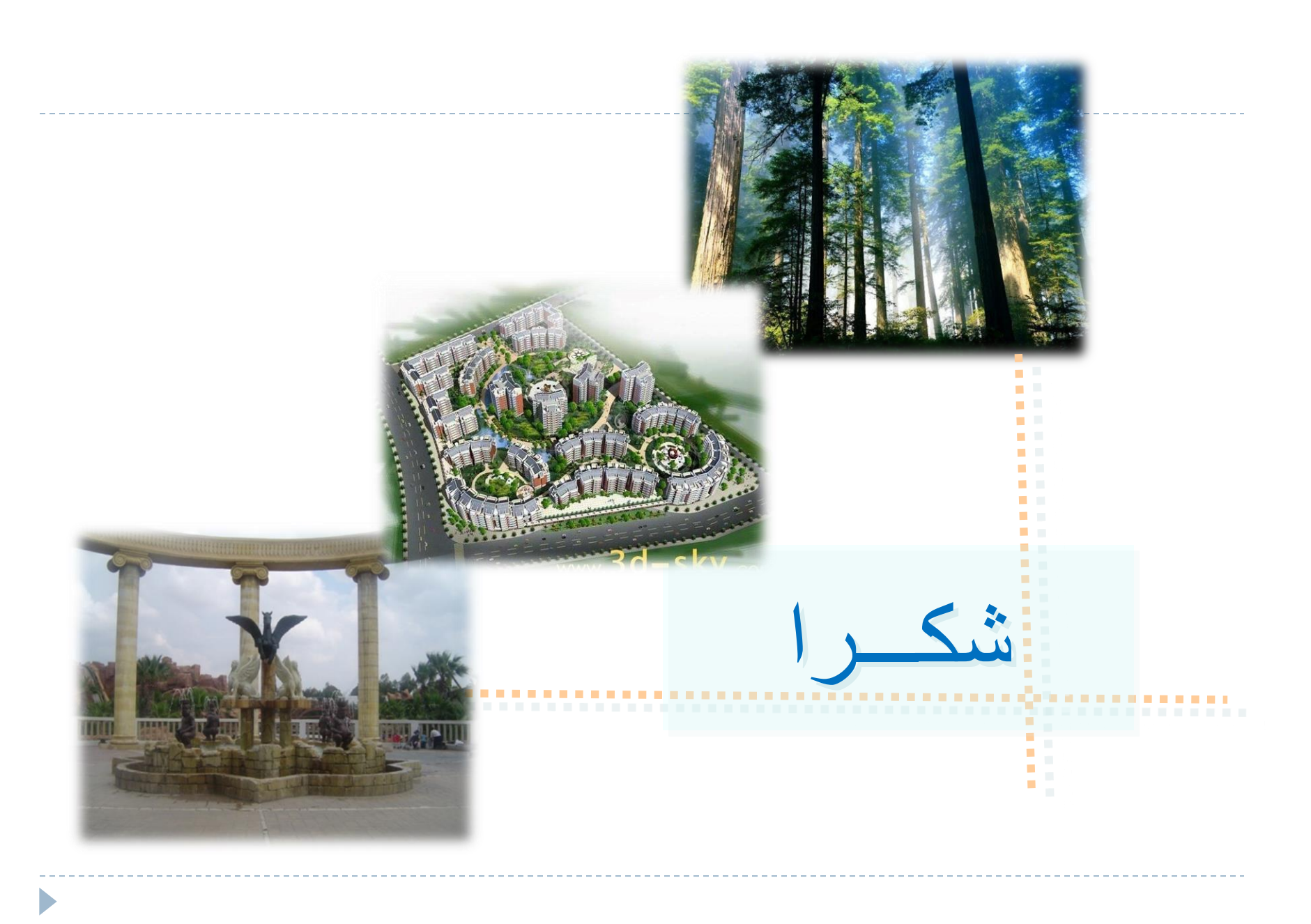